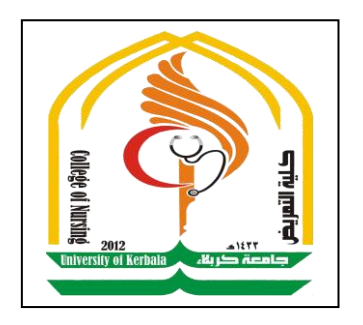

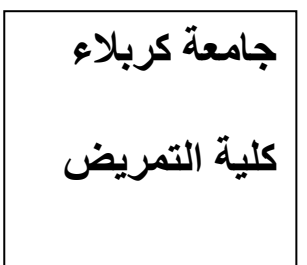

# **محاضرة -3- التحميل اإلحصائي باستخدام SPSS**

## **"Statistical Package for Social Sciences"**

Asst.Lecturer Ahmed Samit Al-Daamy

### **وصف المتغيرات االسمية والكمية**

**Data Description**

وصف المتغيرات **االسمية والكمية** ىي عممية تمخيص المتغيرات بحيث يتم الحصول عمى قيم عددية تعبر عن أو تصف الحاالت في البيانات. ويمكن أن تكون ىذه الملخصات تعدادا للحالات حسب متغير تصنيفي أو حسب عدة متغيرات تصنيفي، أو قد تكون ىذه الممخصات مقياس لدالة إحصائية أو رياضية معينة مثل الوسط الحسابي أو الوسيط أو االنحراف المعياري. وسيتم في ىذه المحاضرة التعرف عمى عدة طرائق لوصف المتغيرات االسمية والكمية باستخدام SPSS، وكذلك التوسع في العرض البياني لتمثيل الملخصات بيانياً.

## **مثال :**

سيتم استخدام بيانات Cars.sav لمهذا الغرض، وهو أحد ملفات البيانات التي تأتي جاىزة عند تحميل البرنامج **او** تحمل من االنترنيت، ويحتوي ىذا الممف عمى متغيرات تصف مجموعة من السيارات حسب المتغيرات التالية.

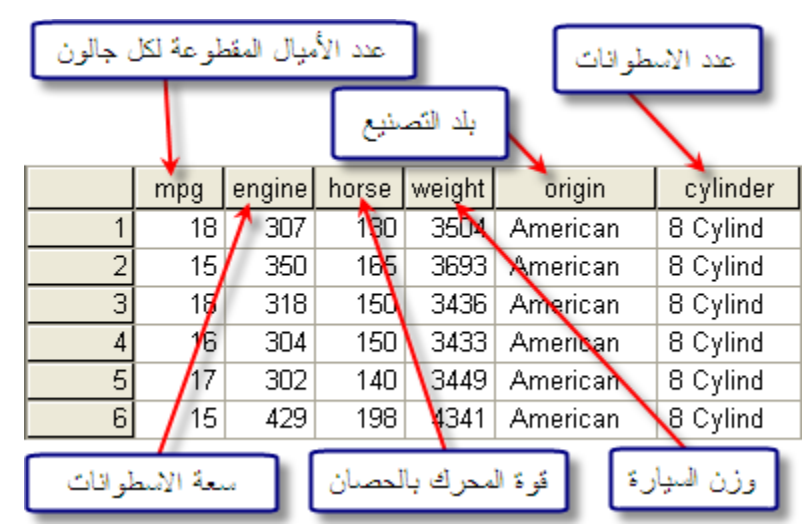

ويوجد في ىذا الممف متغيرين تصنيفيين وىما Origin و Cylinder وأربع متغيرات كمية وىي mpg، engine، horse و weight.

#### **البيانات االسمية Variables Qualitative**

البيانات االسمية ىي جميع **المتغيرات التصنيفية** والتي تمثل كل قيمة من قيميا مستوى من مستويات التصنيف المختلفة، فعلى سبيل المثال فإن لجنس الطالب مستويين وهما (ذكور ، إناث)، وبذلك فإنه يمكن تصنيف الطلاب إلى مستويين بحيث تكون قيمة المتغير 1 عندما يكون جنس الطالب )ذكر( وتكون قيمة التغير 2 عندما يكون جنس الطالب أنثى. **وبذلك فإن األعداد 1 و 2 تمثل المستويات المختمفة لممتغير التصنيفي الجنس وليس لها مدلول كقيمة عددية**. وتشمل عممية وصف المتغيرات االسمية الحصول عمى **تكرار** ألعداد الحاالت حسب التصنيف .

وسنقوم بتلخيص هذه البيانات وذلك عن طريق الإجابة على العديد من الاستفسارات عن السيارات. **االستفسار األول:** معرفة عدد السيارات مصنفة حسب بمد التصنيع، ويتم ذلك باختبار الأمر

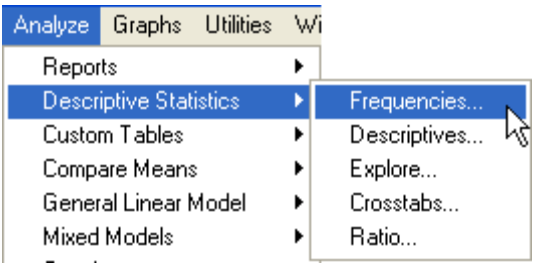

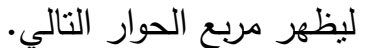

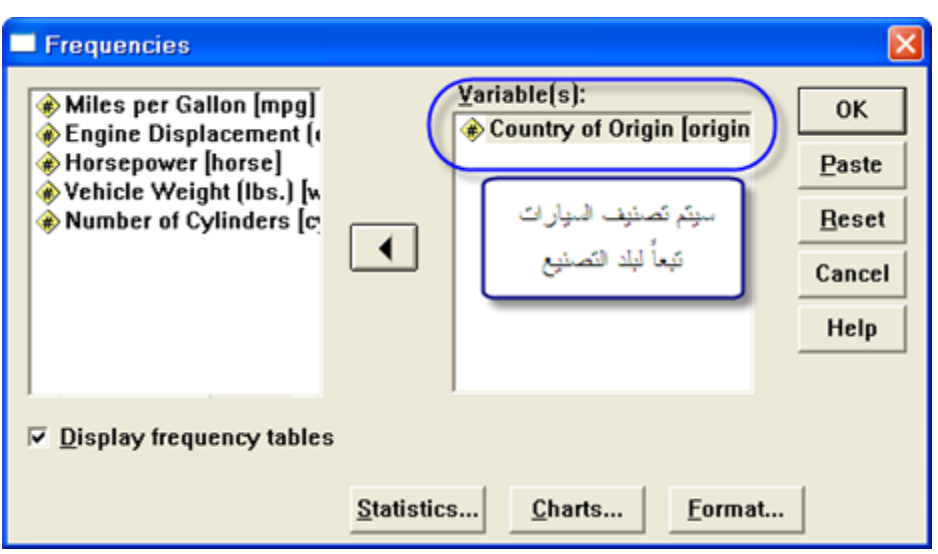

وبتحديد المتغير المناسب ثم النقر على OK، تظهر النتائج في شاشة عارض النتائج.

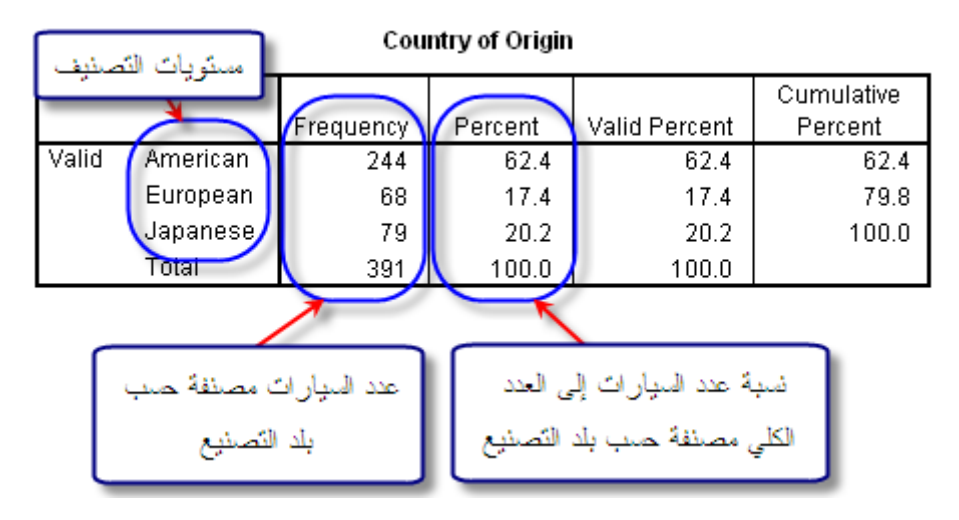

ويوضح الجدول أعداد السيارات ونسبة عدد السيارات إلى العدد الكمي وذلك حسب مستويات المتغير التصنيفي Origin والذي يحتوي عمى ثالث مستويات. ويوفر الأمر Frequencies إمكانية تمثيل أ**عداد** السيارات أو **نسب** السيارات بيانياً وذلك بالنقر عمى **Charts** ثم اختيار نوع الرسم المناسب. **االستفسار الثاني** : معرفة عدد السيارات ذات األربع اسطوانات مصنفة حسب بمد التصنيع، ويمكن عمل ذلك بإتباع نفس الخطوات السابقة وذلك باستخدام األمر Frequencies. **ولكن** قبل تنفيذ األمر، يجب اختيار مجموعة جزئية من البيانات **بحيث تكون جميع السيارات المختارة هي سيارات ذات األربع اسطوانات**. ويتم ذلك باستخدام األمر Cases Select من قائمة Data ثم وضع الشرط المناسب وىو

اختيار السيارات ذوات األربع اسطوانات.

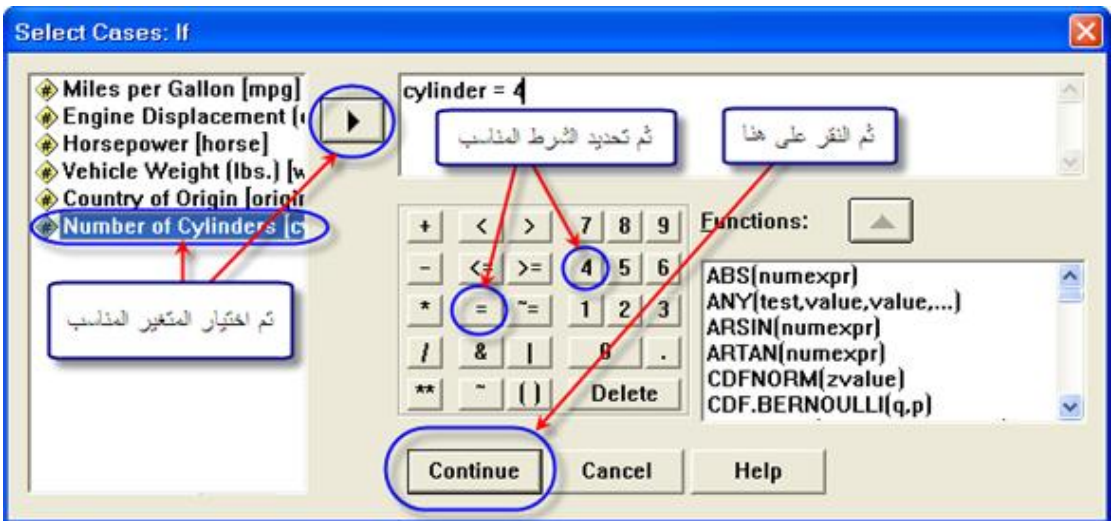

وبذلك تكون البيانات جاهزة للإجابة على الاستفسار الثاني حيث تم استبعاد جميع السيارات التي تكون عدد اسطواناتها تختلف عن الأربع اسطوانات، وباستخدام الأمر Frequencies يتم تصنيف السيارات حسب بلد التصنيع.

**Country of Origin** 

|       |          |           |         |               | Cumulative |
|-------|----------|-----------|---------|---------------|------------|
|       |          | Frequency | Percent | Valid Percent | Percent    |
| Valid | American | 69        | 34.7    | 34.7          | -34.7      |
|       | European | 61        | 30.7    | 30.7          | 65.3       |
|       | Japanese | 69        | 34.7    | 34.7          | 100.0      |
|       | Total    | 199       | 100.0   | 100.0         |            |

ويوضح الجدول السابق أن العدد الكلي للسيارات ذوات الأربع اسطوانات هو 199، كذلك يبين الجدول توزيع ىذه السيارات حسب بمد التصنيع.

ويجب التنبيو ىنا إلى أنو يجب إعادة تضمين جميع البيانات وذلك باختيار Select Cases من قائمة Data ثم النقر عمى Reset وذلك إللغاء عممية اختيار مجموعة جزئية من البيانات.

**االستفسار الثالث** ىو معرفة أعداد السيارات مصنفة حسب بمد التصنيع وعدد الاسطوانات، أي أنه سيتم تكوين جدول اقتران بحيث يتم تصنيف السيارات تبعاً لمتغيرين تصنيفيين ىما Origin و Cylinder. وباستخدام األمر Frequencies ومن ثم Crosstabs .

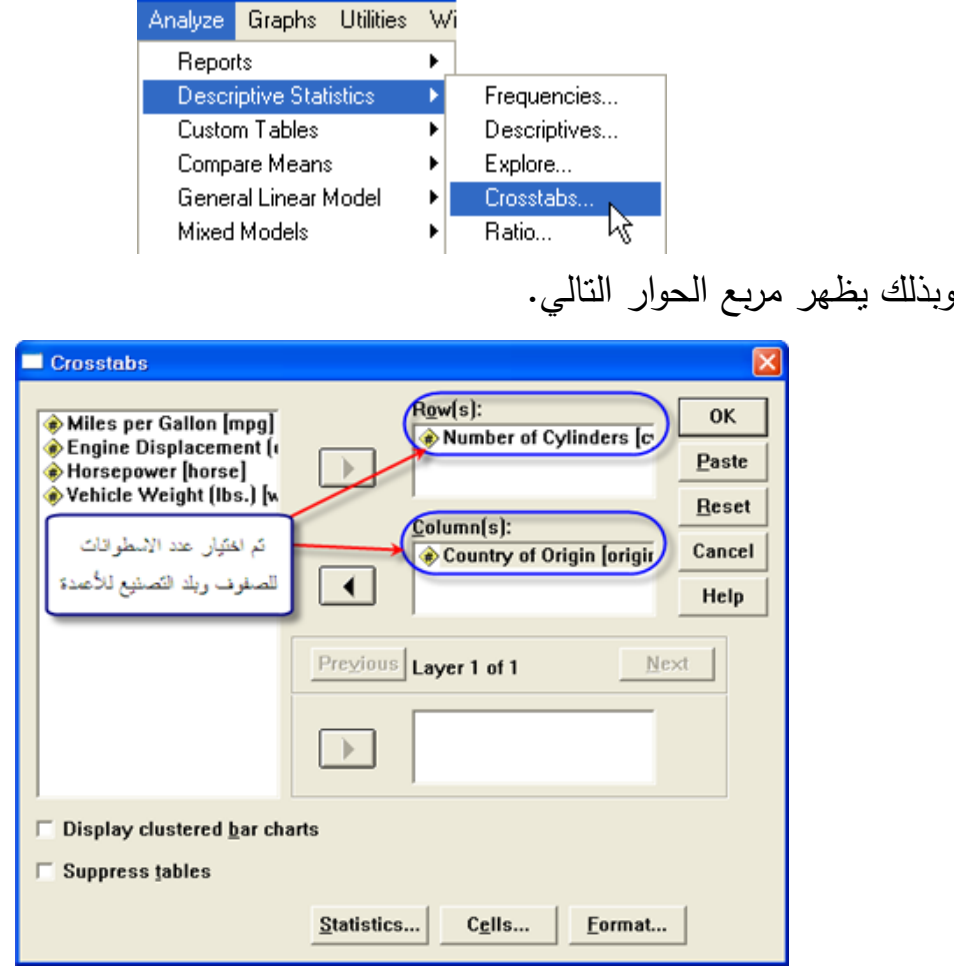

وبالنقر عمى OK يظير لنا جدول االقتران الذي يوضح عدد السيارات بعد تصنيفيا.

| Count     |             |                   |                |                  |       |  |  |  |
|-----------|-------------|-------------------|----------------|------------------|-------|--|--|--|
|           |             | Country of Origin |                |                  |       |  |  |  |
|           |             | American          | European       | Japane <u>se</u> | Total |  |  |  |
| Number of | 3 Cylinders |                   |                |                  |       |  |  |  |
| Cylinders | 4 Cylinders | 69                | 61             | 69               | 199   |  |  |  |
|           | 5 Cylinders |                   | $\overline{3}$ |                  | 3     |  |  |  |
|           | 6 Cylinders | 73                |                | 6                | 83    |  |  |  |
|           | 8 Cylinders | 02                |                |                  | 102   |  |  |  |
| Total     |             |                   | 68             | 79               | 391   |  |  |  |

ويالحظ أن جميع السيارات ذوات الثمانية اسطوانات ىي سيارات أمريكية وأن جميع السيارات ذوات الخمس اسطوانات ىي سيارات أوروبية وأن جميع السيارات ذوات الثالث اسطوانات ىي سيارات يابانية، كذلك يمكن اإلجابة عمى االستفسار الثاني وذلك بالنظر إلى السطر الثاني والذي يصنف السيارات ذوات األربع اسطوانات حسب بمد التصنيع. ويمكن **تمثيل** أعداد السيارات ذوات األربع والستة اسطوانات

فقط **بيانيا** وذلك باختيار مجموعة جزئية من البيانات باستخدام األمر Select Cases اوال .

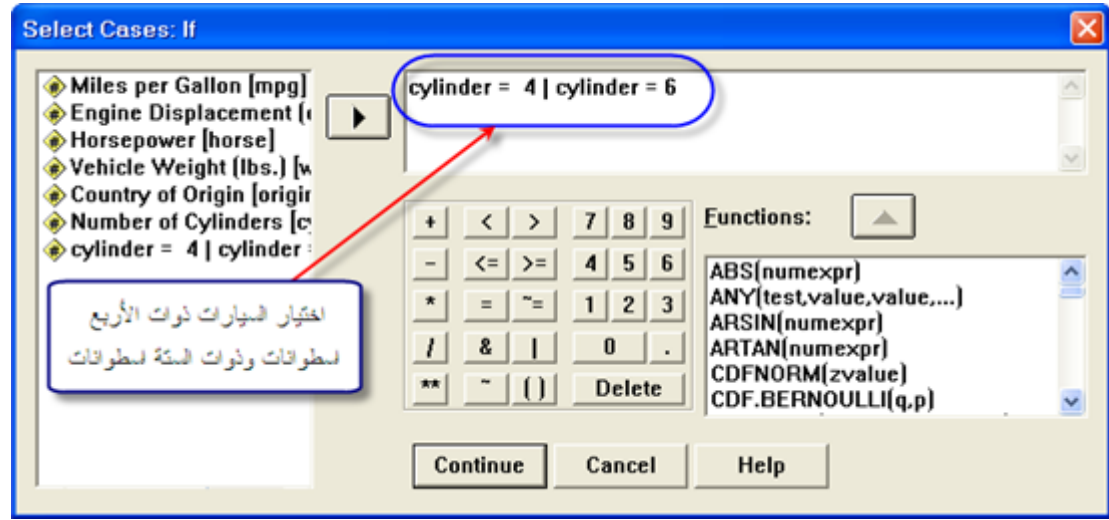

ومن قائمة Graph نختار Dialog Legacy ومن ثم Bar ثم اختيار ،Define عمى النقر ثم Summaries for groups of cases و Clustered يظير مربع الحوار التالي.

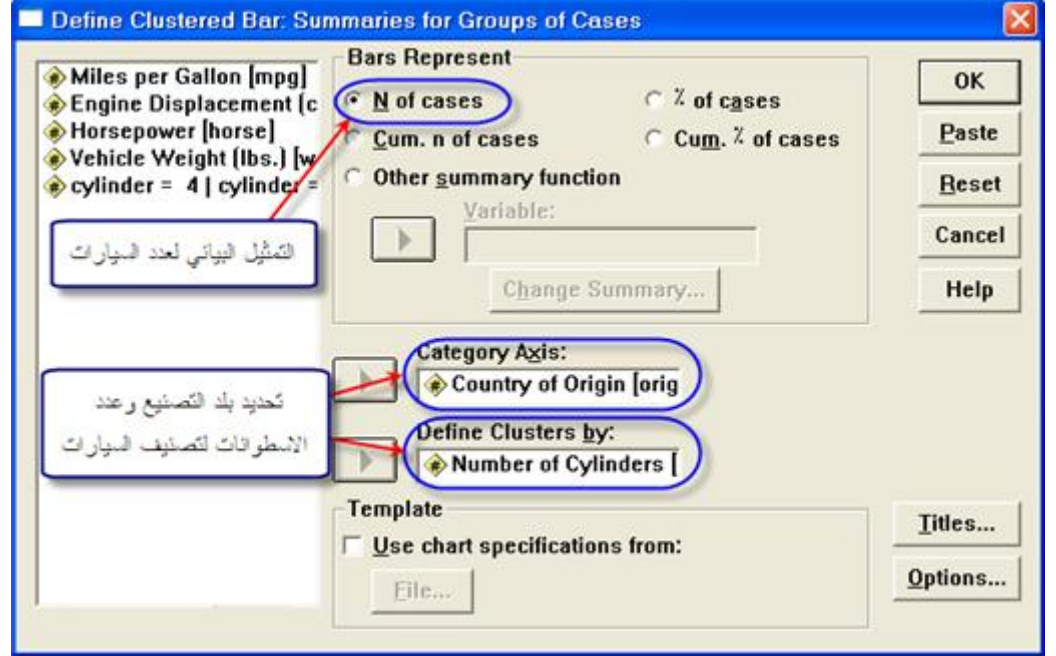

وبالنقر على  $\rm{OK}$  يظهر الرسم البياني النالي على شاشة عارض النتائج.

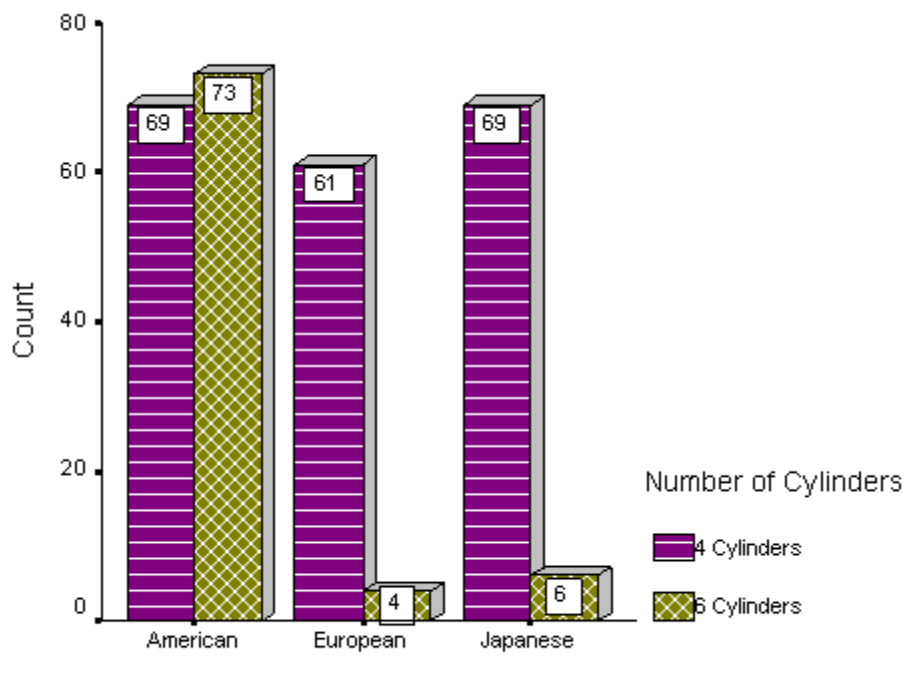

Country of Origin

#### **البيانات الكمية Variables Quantitative**

المتغيرات الكمية ىي جميع المتغيرات التي يمكن قياسيا مثل عمر الموظف أو وزن السيارة أو المعدل التراكمي لطالب. ويوفر برنامج SPSS العديد من الأوامر التي تستخدم لوصف واستكشاف المتغيرات الكمية نذكر منيا مقاييس مثل الوسط الحسابي mean أو مقاييس التشتت مثل االنحراف المعياري Standard Devation. وسيتم التطرق إلى العديد من الأوامر التي تخدم هذا الغرض بالإضافة إلى عرض كيفية تكوين مخططات بيانية لوصف المتغيرات الكمية مثل Histograms و Box plot. وسيتم استخدام بيانات Cars.sav للإجابة على بعر االستفسارات.

الا**ستفسار الرابع**: معرفة متوسط وزن السيارات مع عرض بعض خصائص المتغير . وبتم ذلك باختبار الأمر

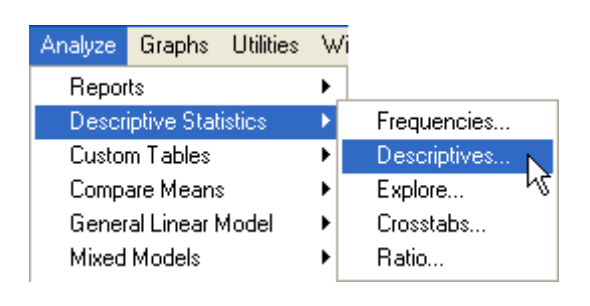

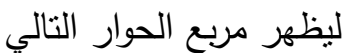

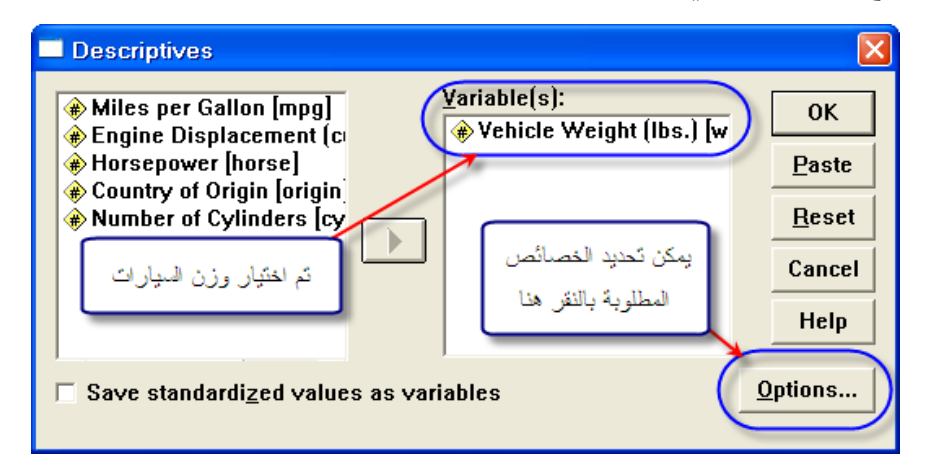

وباختيار المتغير weight ثم النقر عمى زر Options، يظير مربع الحوار التالي.

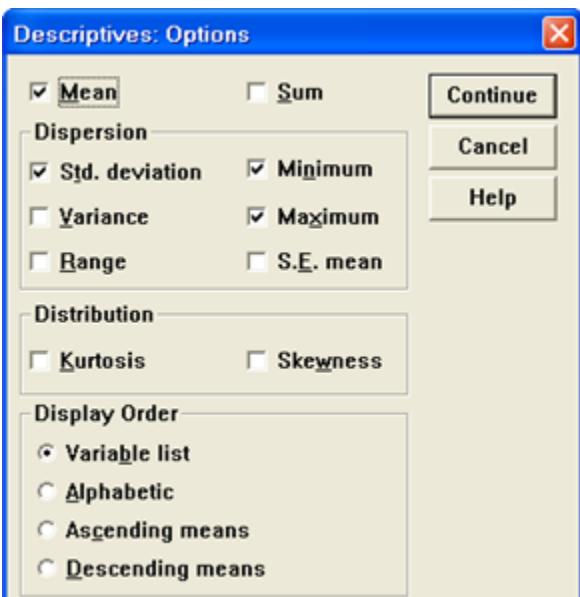

ويوفر ىذا المربع إمكانية تحديد خصائص المتغير والتي يرغب الباحث في عرضيا مثل الوسط الحسابي واالنحراف المعياري. وعند النقر عمى Continue ثم OK، تظهر النتائج على شاشة عارض النتائج على النحو التالي.

**Descriptive Statistics** 

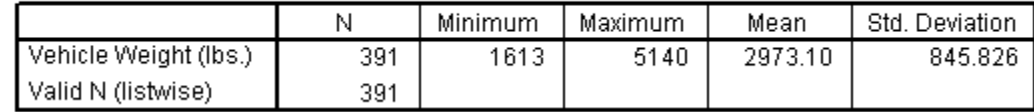

وبيذا فإن متوسط وزن السيارات ىو 2973.10 وبانحراف معياري 845.83 وأكثر السيارات وزناً نتزن 5140 وأقلها وزناً نتزن 1613.

ويمكن التوسع في عرض خصائص المتغير weight وذلك باستخدام الأمر

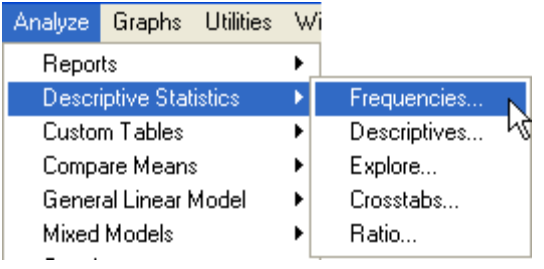

ليظير مربع الحوار التالي.

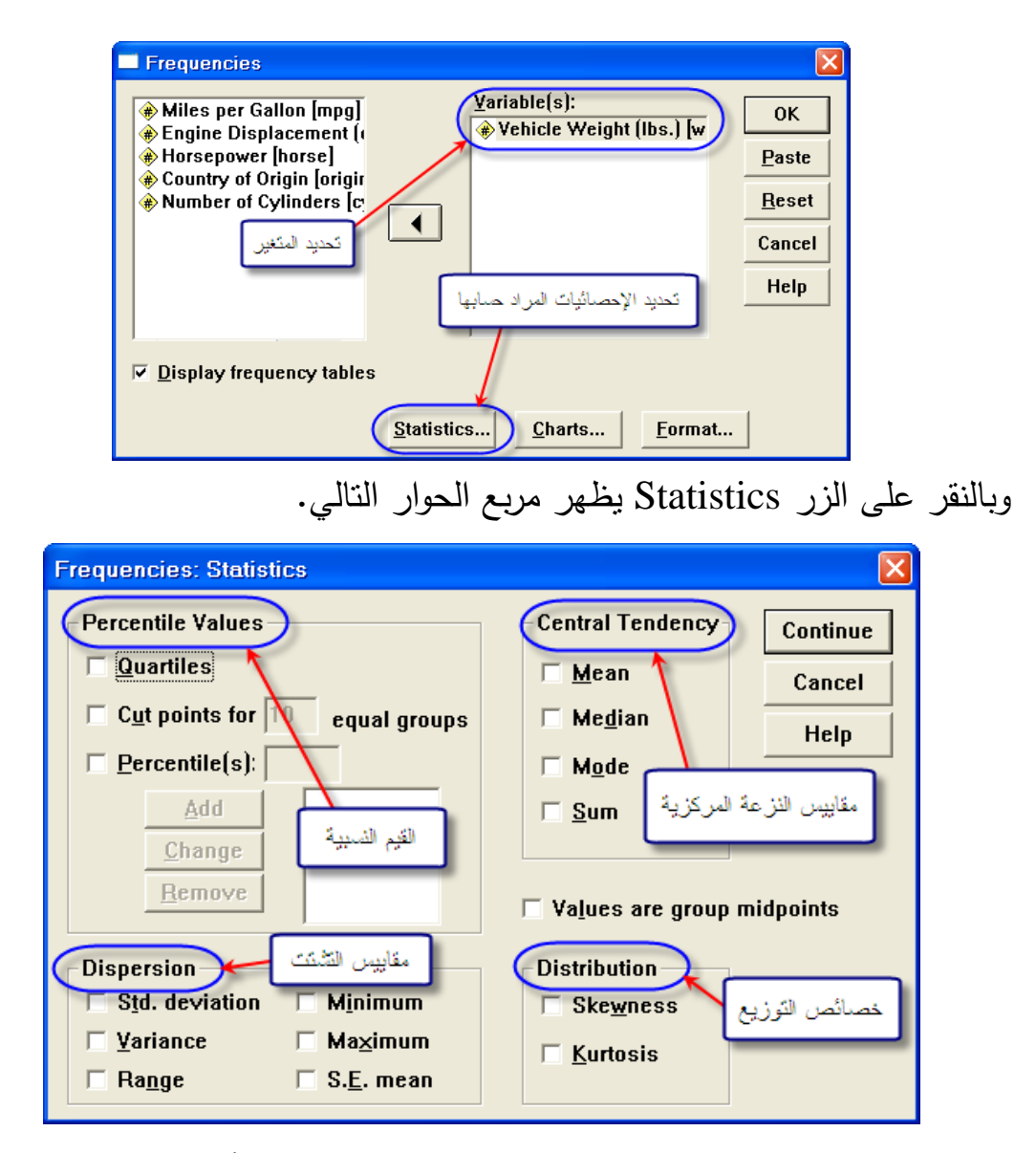

وبذلك فإن مربع الحوار اعاله يوفر إمكانية حساب خصائص أكثر لممتغيرات محل الدراسة، حيث يمكن حساب التالي:

مقاييس النزعة المركزية Tendency Central .1 الوسط الحسابي Mean، ويمثل المتوسط الحسابي لقيم المتغير. .2 الوسيط Median، ويمثل القيمة التي تقع في منتصف البيانات، بحث يكون %50 من القيم أقل من قيمة الوسيط و %50 من القيم أعمى من قيمة الوسيط. ُر من بين جميع القيم. .3 المنوال Mode، وىي القيمة األكثر تك ار ا

مقاييس التشتت Dispersion .1 التباين Variance، ويمثل مقدار التشتت في القيم عن الوسط الحسابي. .2 المدى Range، ويمثل الفرق بين أكبر قيمة وأقل قيمة. .3 الخطأ المعياريٍ mean .E.S، ويمثل االنحراف المعياري لموسط الحسابي.

القيم النسبية Values Percentile .1 الربيعيات Quartiles، وىي: الربيع الأول : وهو القيمة التي تكون أكبر من 25% من القيم. B.الربيع الثاني : وىو الوسيط أو القيمة التي يقل عنيا %50 من القيم. C.الربيع الثالث : وىي القيمة التي تكون أكبر من %75 من القيم. . نقاط الفصل للقيم Cut points ، وهي النقاط التي تقسم قيم المتغير إلى Cut .

مجموعات بحيث تحتوي كل مجموعة عمى نفس العدد من القيم.

االستفسار الخامس: معرفة خصائص المتغير horse لمسيارات ذوات األربع اسطوانات. ويتم ذلك باختيار السيارات ذوات الأربع اسطوانات باستخدام الأمر Cases Select من قائمة Data، ثم استخدام األمر Frequencies وتحديد الخصائص المطلوب حسابها كما يلي.

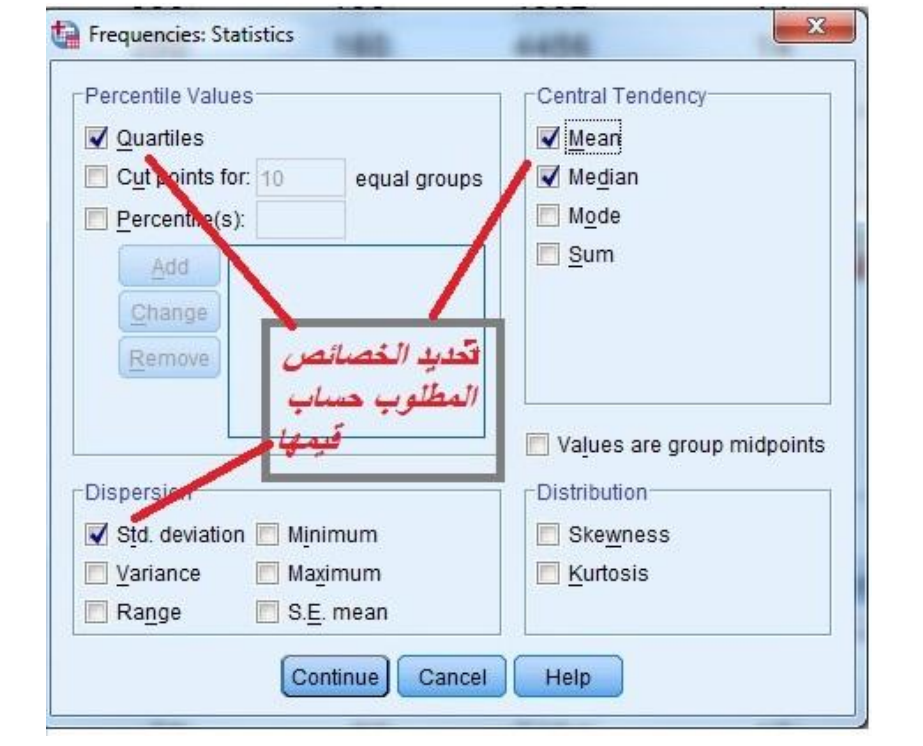

وبالنقر على Continue ثم OK، تظهر النتائج التالية على شاشة عارض النتائج.

**Statistics** 

| Horsepower             |         |        |
|------------------------|---------|--------|
| N                      | Valid   | 391    |
|                        | Missing |        |
| Mean                   | 104.24  |        |
| Median                 | 93.00   |        |
| Std. Deviation         | 38.278  |        |
| Std. Error of Skewness | .123    |        |
| Std. Error of Kurtosis |         | .246   |
| Percentiles            | 25      | 75.00  |
|                        | 50      | 93.00  |
|                        | 75      | 125.00 |

وبيذا يتم الحصول عمى اإلحصائيات المطموبة. **االستفسار السادس :** معرفة متوسط وزن السيارات األمريكية وذلك حسب عدد الاسطوانات مع التمثيل البياني للبيانات الخام لمعرفة خصائص المتغير . ويتم ذلك باختيار مجموعة السيارات الأمريكية أولاً وذلك باستخدام الأمر Select Cases ثم استخدام األمر

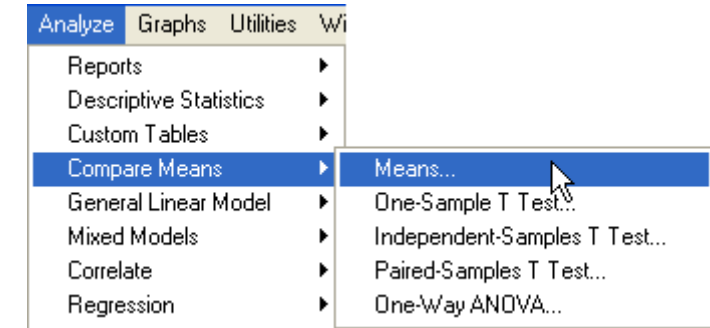

## ويوفر األمر Means إمكانية حساب متوسطات لمتغير تبعاً لمتغير تصنيفي أو عدة متغيرات تصنيفية. وعند النقر عمى األمر Means يظير مربع الحوار التالي.

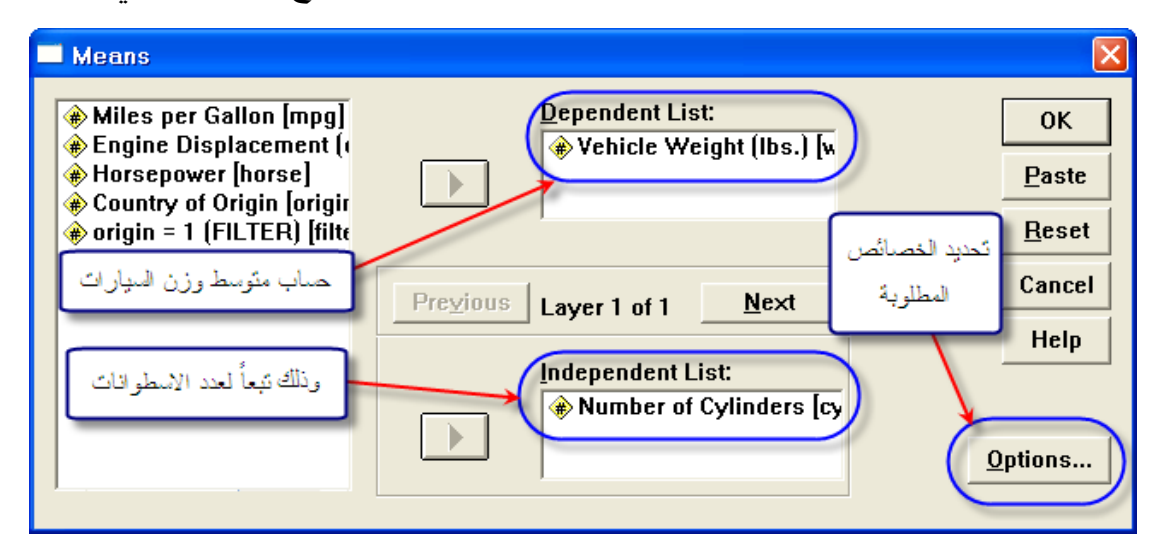

#### وعند النقر عمى OK تظير النتائج التالية

Vehicle Weight (lbs.)

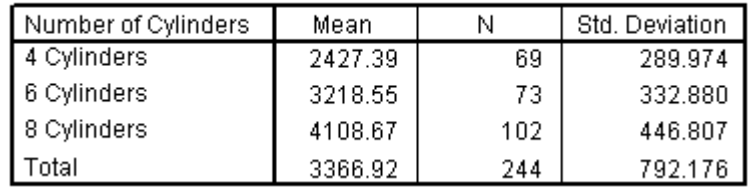

وتمثل هذه النتائج متوسطات أوزان السيارات الأمريكية بعد تصنيفها تبعاً لعدد الاسطوانات، فعلى سبيل المثال فإن متوسط وزن السيارات الأمريكية ذوات الأربع اسطوانات ىو 2427.39 رطل.

ويمكن دراسة البيانات الخام **بياني**اً لمعرفة خصائص التوزيع للمتغير، وتستخدم لهذا الغرر األوامر Boxplot، األمر Histograms. وسيتم عرر **التميثيل البياني** لوزن السيارات الأمريكية باستخدام الأوامر السابقة مع التعليق عليها. ويتم الحصول

عمى التميثل البياني باستخدام Boxplot باختيار األمر Boxplot من قائمة Graphs في Dailogs Legacy ليظير مربع الحوار التالي.

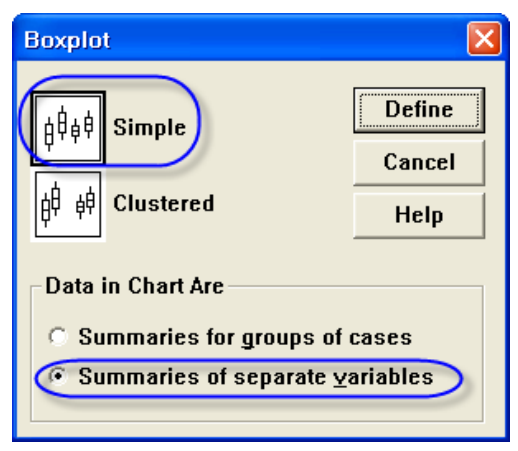

## وبالنقر عمى Define يظير مربع الحوار التالي.

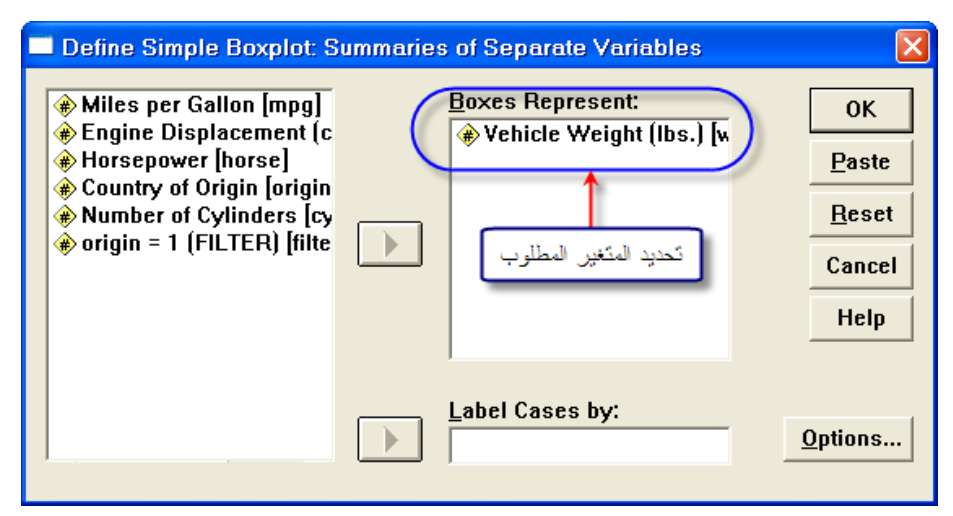

وبعد النقر على OK، تظهر الرسم على شاشة عارض النتائج.

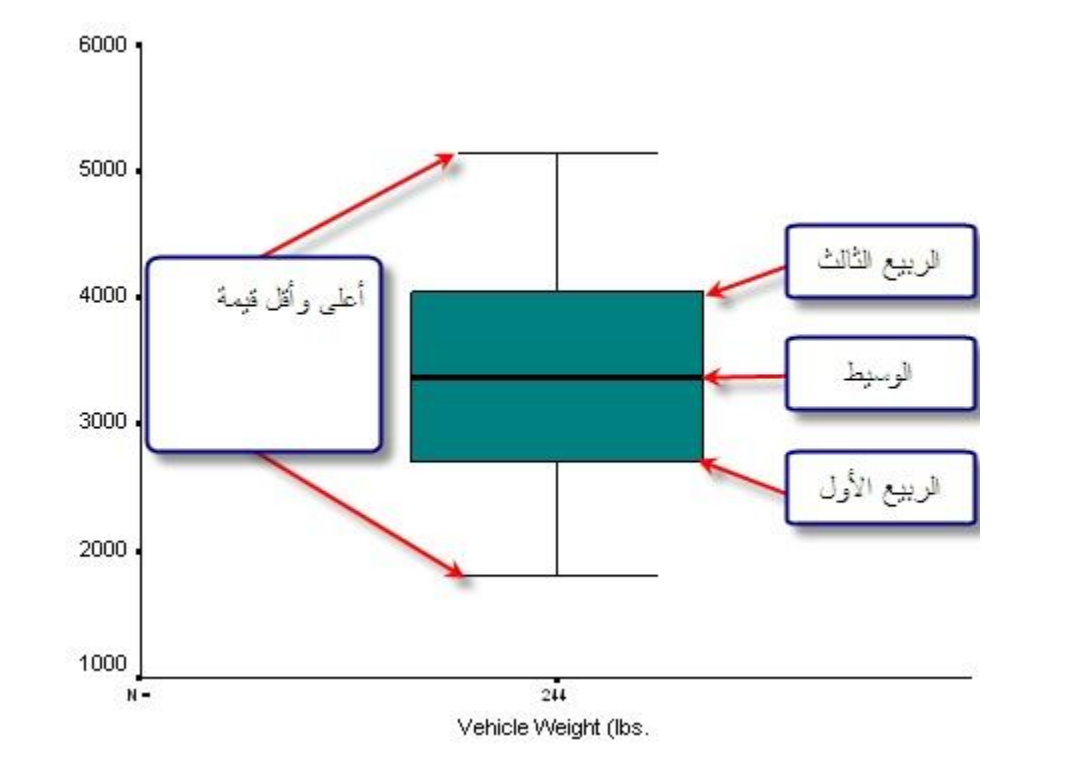

ولعرض البيانات باستخدام الأمر Histogram، يتم اختيار الأمر Histograms من قائمة Graphs ليظير مربع الحوار التالي.

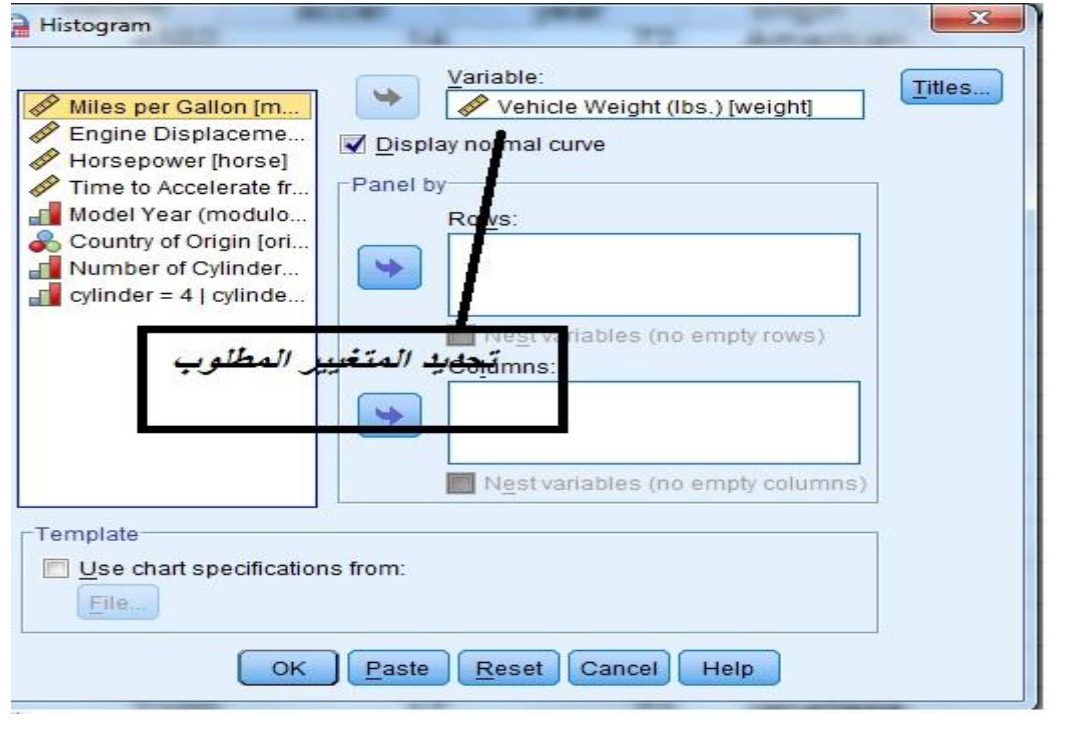

وبالنقر على زر  $\rm{OK}$  يظهر الرسم على شاشة عارض النتائج.

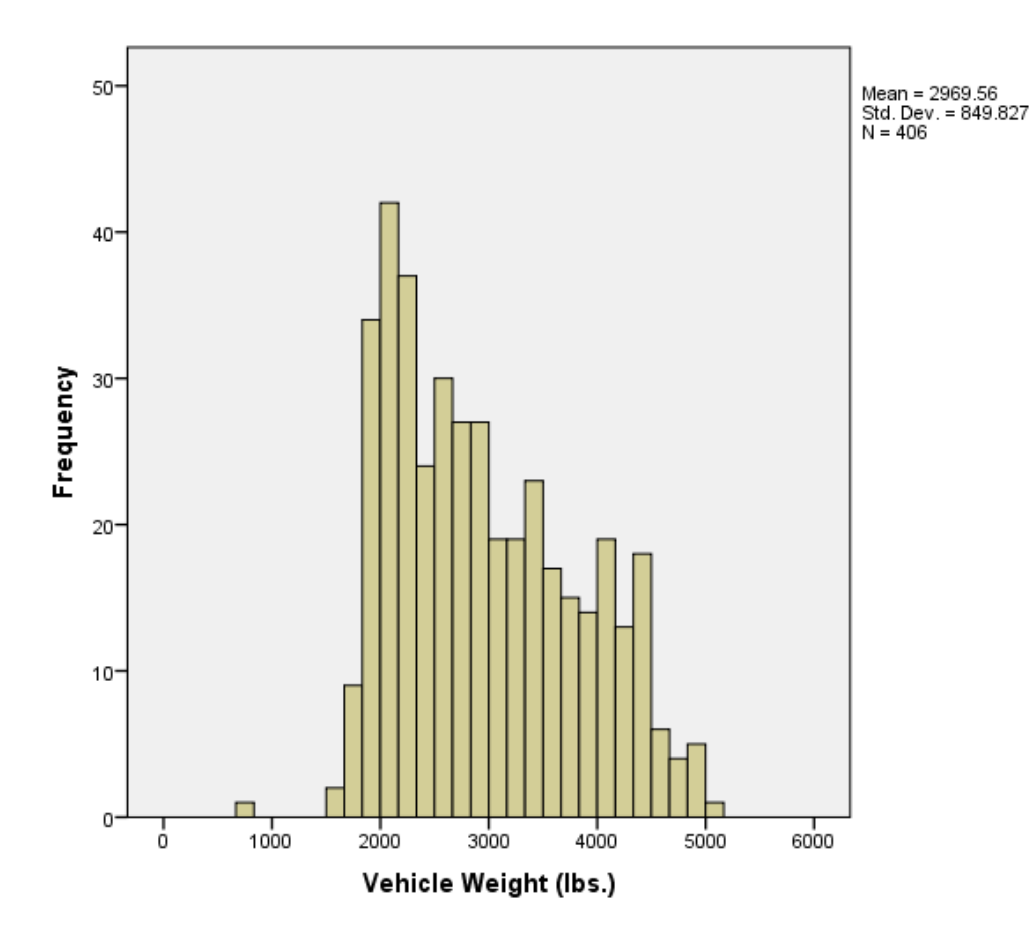